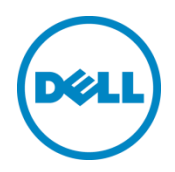

# Dell OpenManage Essentials Database

Dell Engineering September 2015

### <span id="page-1-0"></span>Revisions

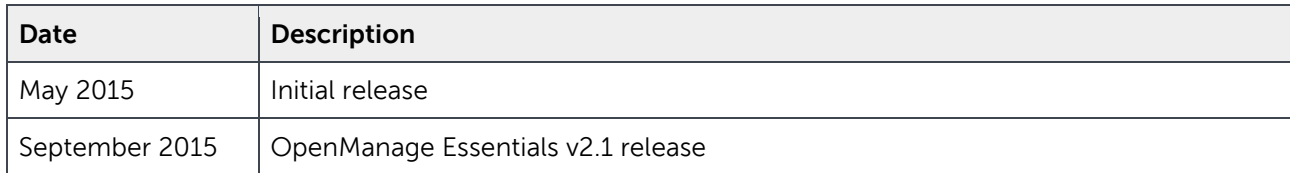

THIS WHITE PAPER IS FOR INFORMATIONAL PURPOSES ONLY, AND MAY CONTAIN TYPOGRAPHICAL ERRORS AND TECHNICAL INACCURACIES. THE CONTENT IS PROVIDED AS IS, WITHOUT EXPRESS OR IMPLIED WARRANTIES OF ANY KIND.

© 2015 Dell Inc. All rights reserved. Reproduction of this material in any manner whatsoever without the express written permission of Dell Inc. is strictly forbidden. For more information, contact Dell.

Dell, the DELL logo, and the DELL badge are trademarks of Dell Inc. Microsoft, Windows, and Windows Server are registered trademarks of Microsoft Corporation in the United States and/or other countries. Other trademarks and trade names may be used in this document to refer to either the entities claiming the marks and names or their products. Dell disclaims any proprietary interest in the marks and names of others.

# Table of contents

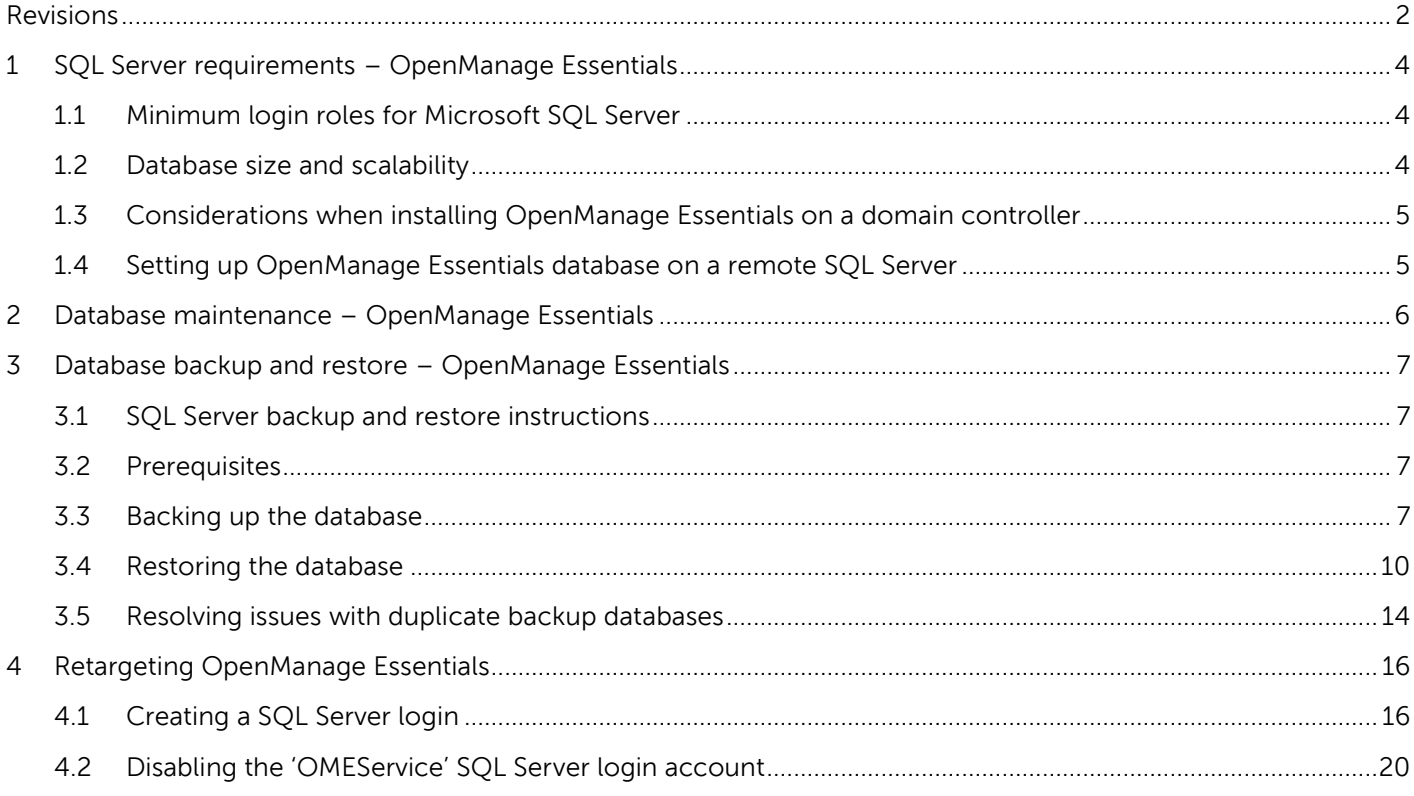

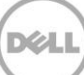

# <span id="page-3-0"></span>1 SQL Server requirements – OpenManage Essentials

### <span id="page-3-1"></span>1.1 Minimum login roles for Microsoft SQL Server

The following table provides information about the minimum permissions for SQL Server based on different installation and upgrade use cases.

|                | Number   Use Case                                                                                                    | Minimum Login Roles for<br><b>SQL Server</b>                 |
|----------------|----------------------------------------------------------------------------------------------------|--------------------------------------------------------------|
| $\mathbf{1}$   | Installing OpenManage Essentials for the first time and you<br>select the Typical option during the installation process.                                                                                                    | sysadmin access on the<br>installed instance.                |
| $\overline{c}$ | Installing OpenManage Essentials for the first time, you select<br>the Custom option during the installation process and an empty<br>OpenManage Essentials database is present (locally or remotely).<br>NOTE: If you select the Custom install option and do not enter<br>any credentials then the installation is considered as a Typical<br>installation and sysadmin rights are required. | db_owner access on the<br>OpenManage Essentials<br>database. |
| 3              | You are installing OpenManage Essentials for the first time, you<br>select the Custom option during the installation process, and an<br>empty OpenManage Essentials database is not present.                                                                                                    | dbcreator access on the<br>server.                           |
| $\overline{4}$ | Upgrading OpenManage Essentials from version 1.3, 2.0, or 2.0.1<br>to version 2.1 and an OpenManage Essentials database is present<br>(locally or remotely).                                                                                                    | db_owner access on the<br>OpenManage Essentials              |

Table 1 Minimum login roles

#### <span id="page-3-2"></span>1.2 Database size and scalability

The following table provides information about the changes to the database size in an environment with 4000 devices based on alerts, tasks, and alert actions.

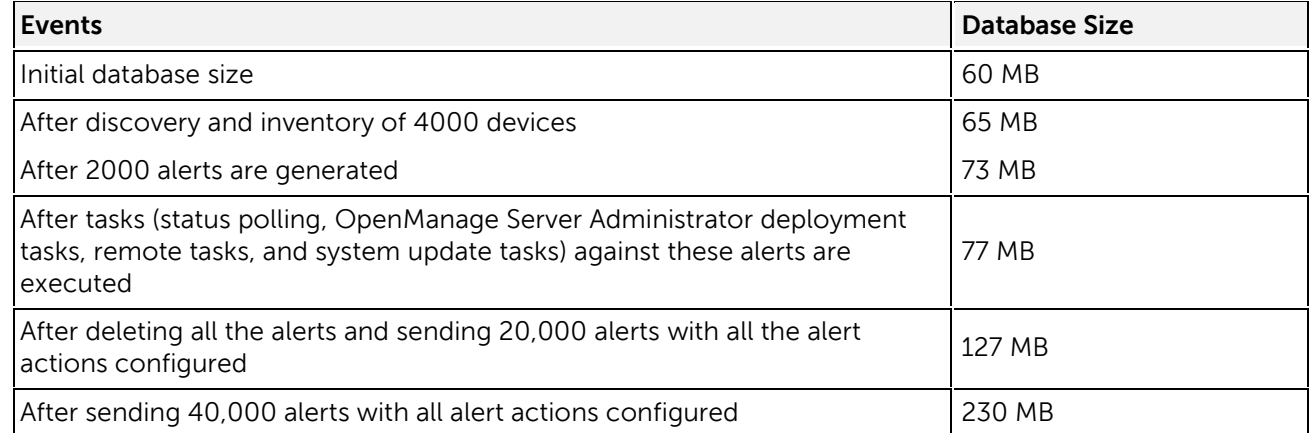

### <span id="page-4-0"></span>1.3 Considerations when installing OpenManage Essentials on a domain controller

When installing OpenManage Essentials on a domain controller:

- You must install Microsoft SQL Server manually.
- If SQL Server is installed locally, the SQL Server service must be configured to run using a domain user account.

**Note:** The SQL Server service will not start if you are using the default NETWORK SERVICE or LOCAL SYSTEM accounts.

After OpenManage Essentials is installed on a domain controller:

- By default, the Domain Admins group is added as a member of the OmeAdministrators and OmePowerUsers roles.
- Local Windows user groups are not included in the OpenManage Essentials roles. OmeAdministrators, OmePowerUsers, or OmeUsers rights can be granted to users or user groups by adding them to the OpenManage Essentials Windows groups. OmeSiteAdministrators rights can be granted by OmeAdministrators through the Device Group Permissions portal.

### <span id="page-4-1"></span>1.4 Setting up OpenManage Essentials database on a remote SQL Server

You can configure OpenManage Essentials to use an SQL Server present on a remote system. Before setting up the OpenManage Essentials database on the remote system, check for the following prerequisites:

- Network communication between the OpenManage Essentials system and the remote system is functioning.
- SQL connection works between the OpenManage Essentials system and the remote system for the specific database instance. You can use the Microsoft SQL Server Express 2012 Management Studio tool to verify the connection. On the remote database server, enable TCP/IP protocol and if you are using SQL Authentication, enable mixed mode on the remote SQL Server.

You can retarget the database for the following:

- SQL credentials to the SQL Server fails.
- Windows credentials to the SQL Server fails.
- Login credentials have expired.
- Database is moved.

### <span id="page-5-0"></span>2 Database maintenance – OpenManage Essentials

OpenManage Essentials maintains its database with stored procedures that run periodically and also when all sessions expire. Therefore, no user actions are required.

### <span id="page-6-0"></span>3 Database backup and restore – OpenManage Essentials

#### <span id="page-6-1"></span>3.1 SQL Server backup and restore instructions

For information on backup and restore of SQL Server, see [https://msdn.microsoft.com/en-](https://msdn.microsoft.com/en-IN/library/ms187510.aspx)[IN/library/ms187510.aspx.](https://msdn.microsoft.com/en-IN/library/ms187510.aspx)

#### <span id="page-6-2"></span>3.2 Prerequisites

- Microsoft SQL Server Management Studio must be installed on the server running OpenManage Essentials
- OpenManage Essentials must be installed using the Typical Installation method
- Ensure that you stop Internet Information Services (IIS)
- Ensure that you stop all OpenManage Essentials services

#### <span id="page-6-3"></span>3.3 Backing up the database

- 1. On the server running OpenManage Essentials, open SQL Server Management Studio.
- 2. Right-click the OpenManage Essentials database (**OMEssentials**) **Tasks Back Up**.

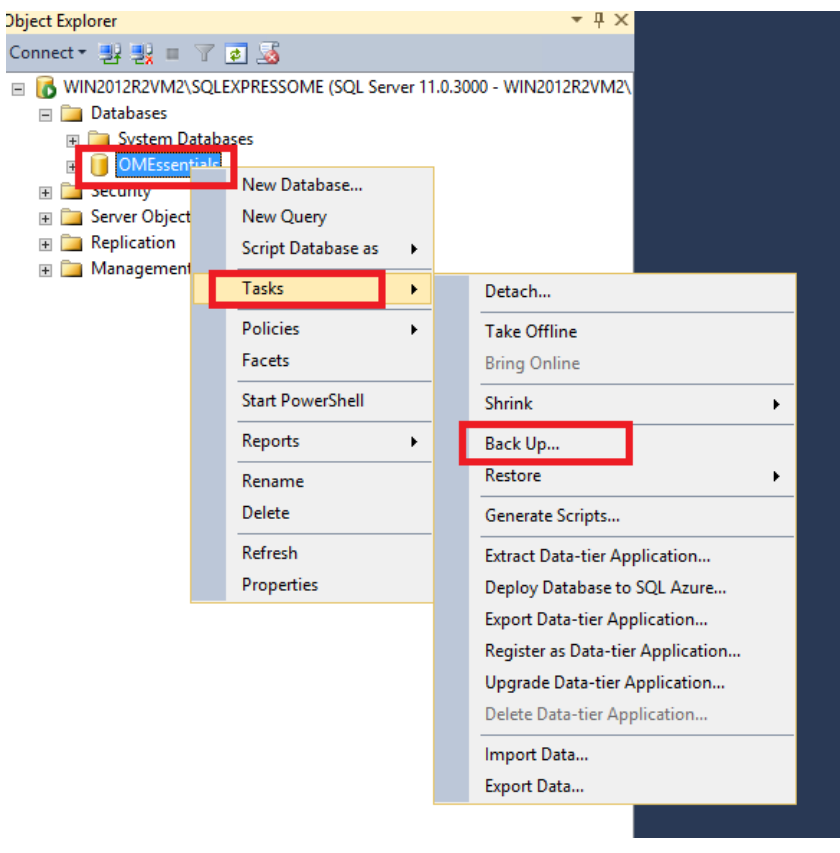

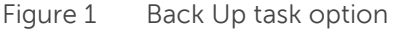

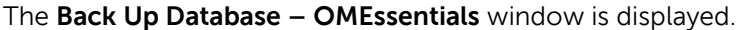

3. Click **OK**.

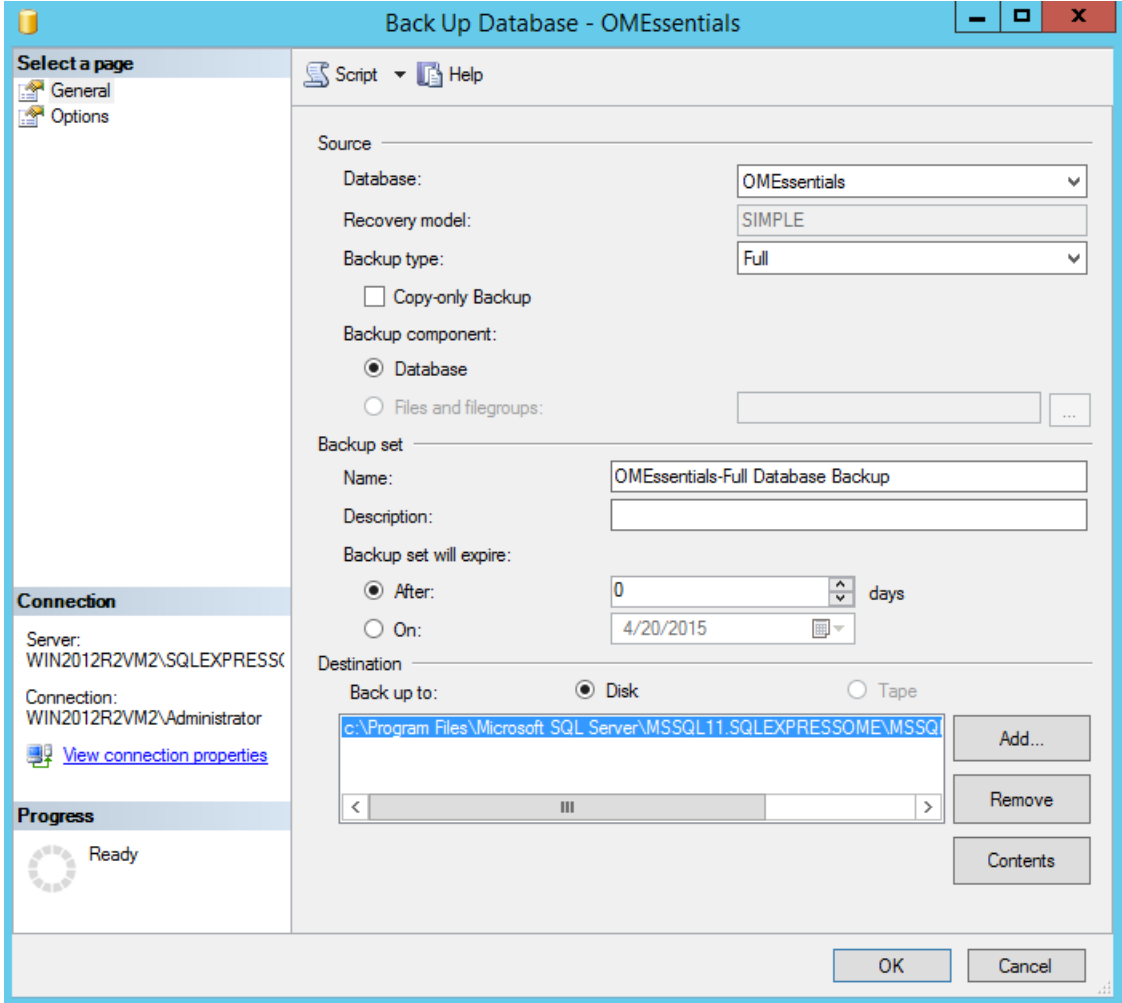

**DEL** 

Figure 2 Back Up Database window

4. At the back up completed successfully message, click OK.

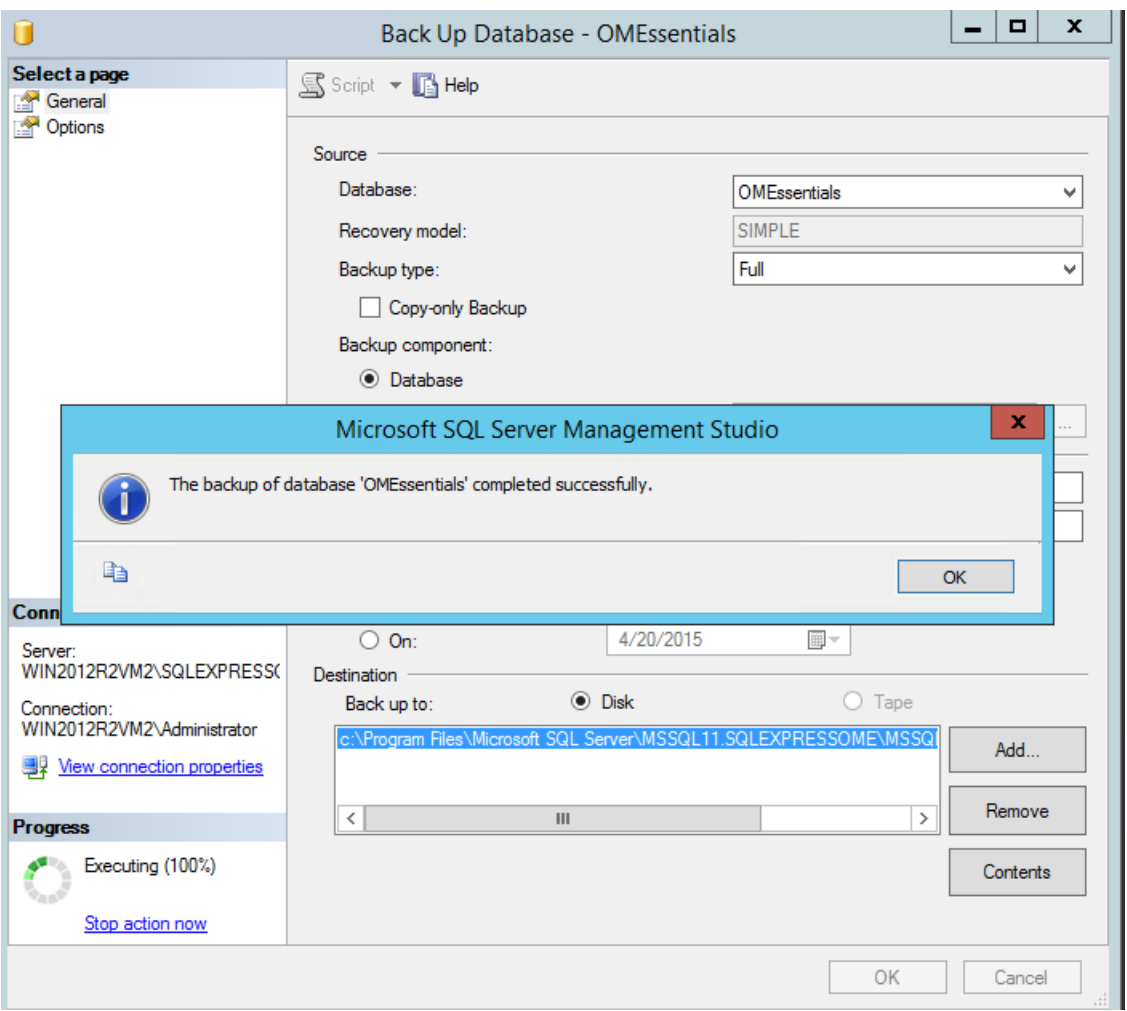

Figure 3 Back up successful message

The OpenManage Essentials database back up file (**OMEssentials.bak**) is saved at **C:\Program Files\Microsoft SQL Server\MSSQL11.SQLEXPRESSOME\MSSQL\Backup**.

5. Copy the back up file (**OMEssentials.bak**) and paste it on another server.

#### <span id="page-9-0"></span>3.4 Restoring the database

- 6. Open SQL Server Management Studio.
- 7. Right-click **Databases Restore Database**.

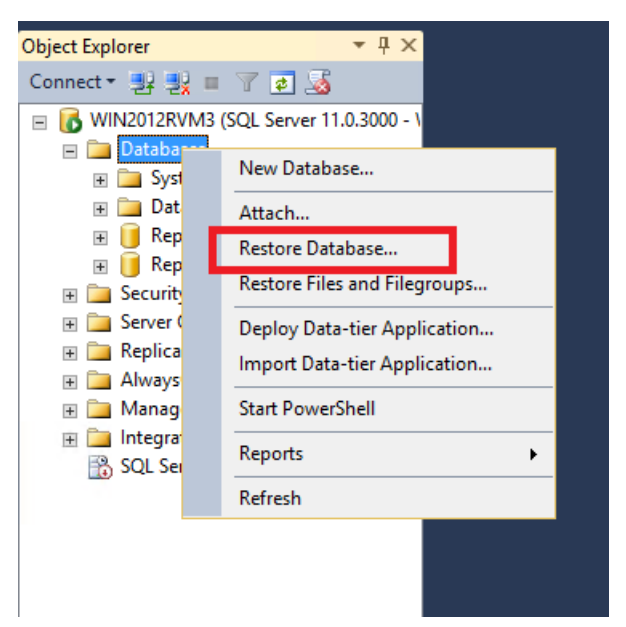

Figure 4 Restore Database option

The **Restore Database** window is displayed.

8. Select the **Device** and click the browse button.

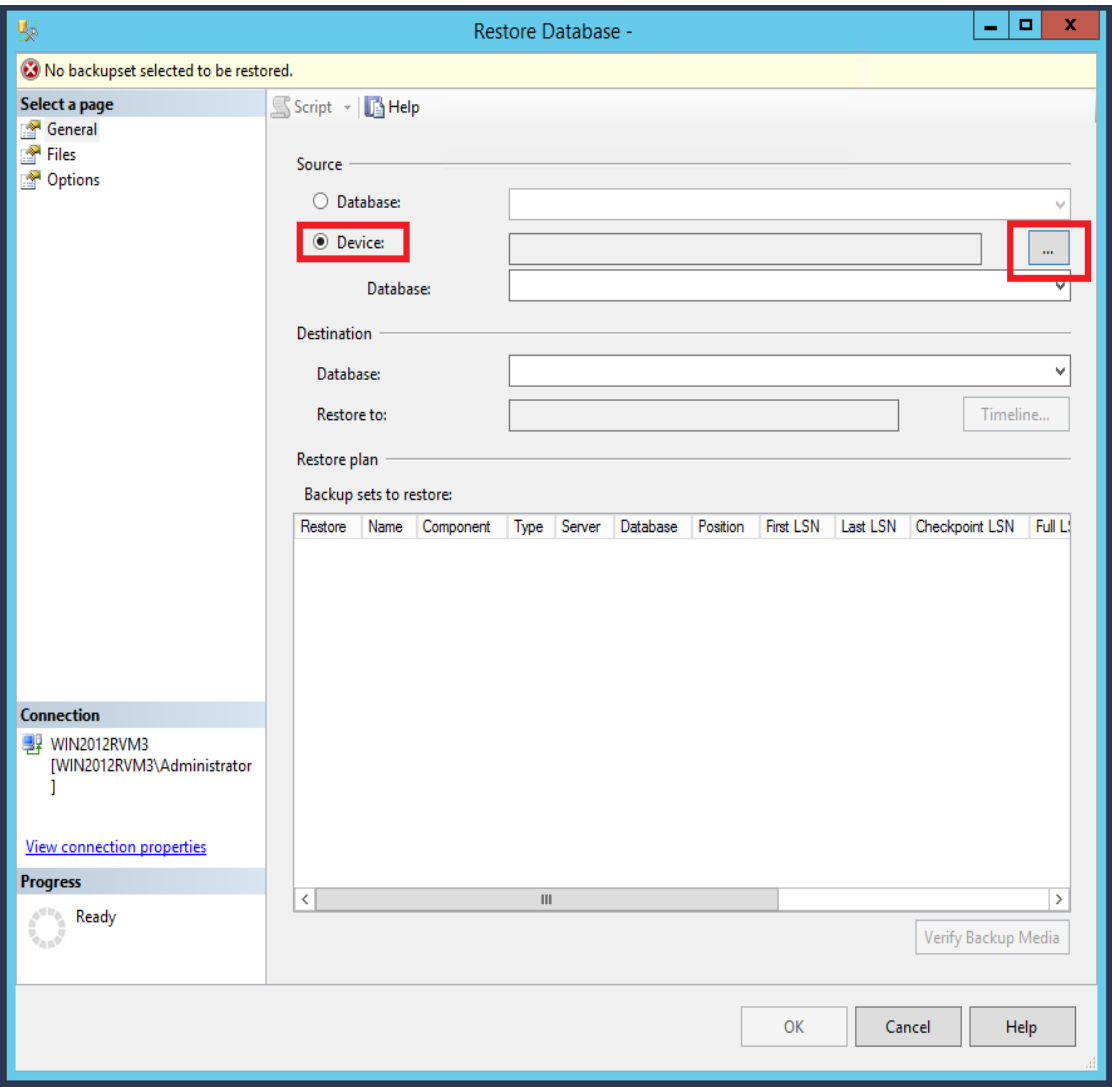

DEL

Figure 5 Restore Database window

The **Select backup devices** window is displayed.

- 9. Click **Add** and browse to select the back up file.
- 10. Click **OK**.

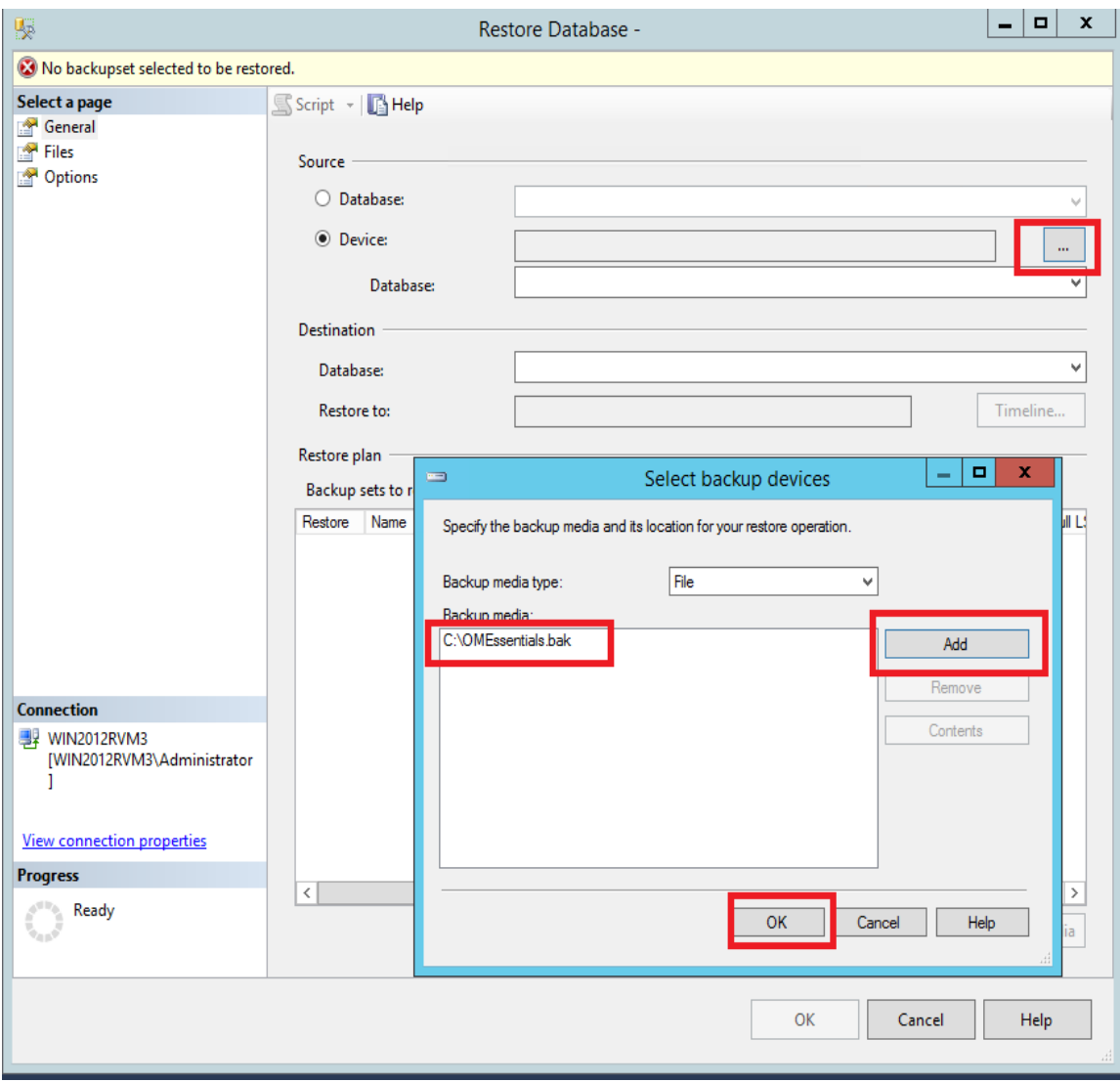

Figure 6 Select backup devices window

The database is restored successfully.

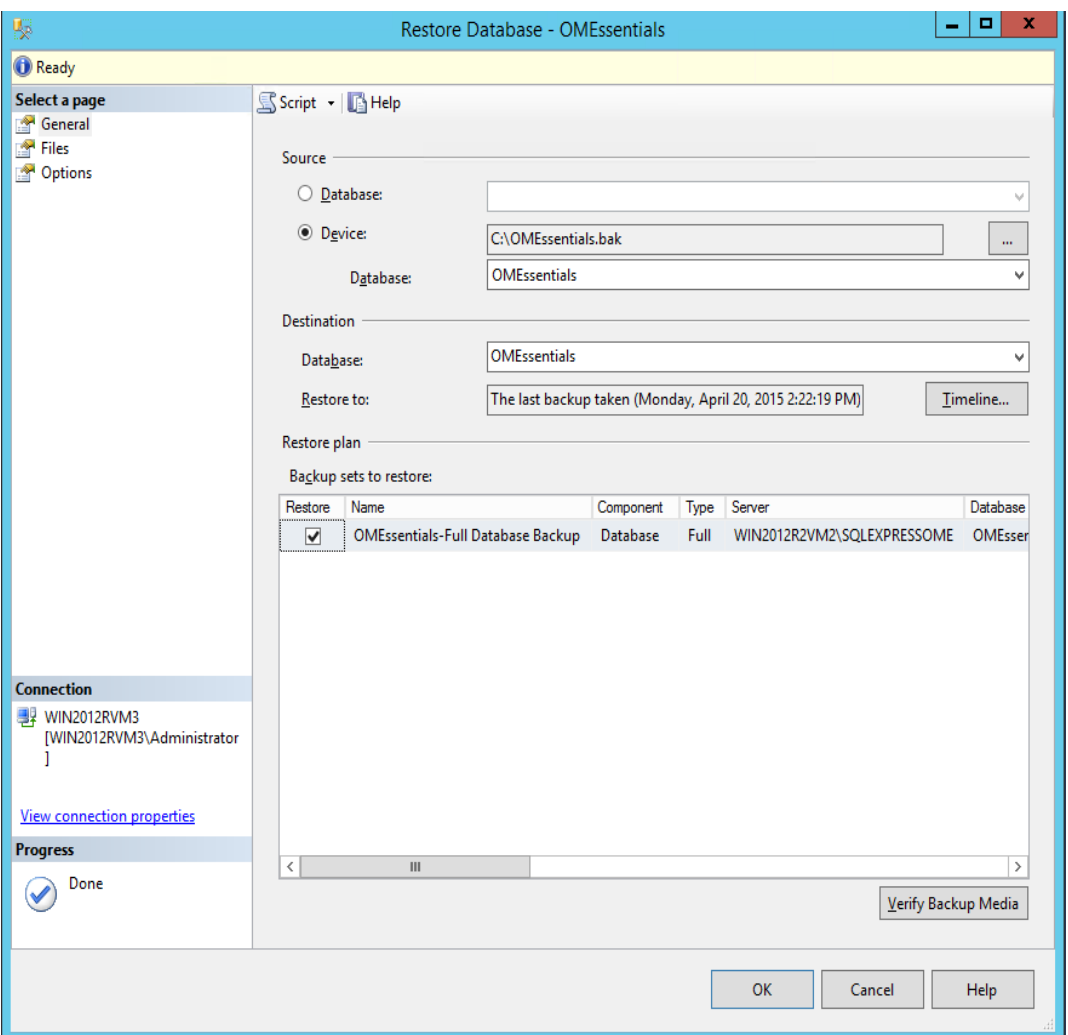

Figure 7 Restore Database window

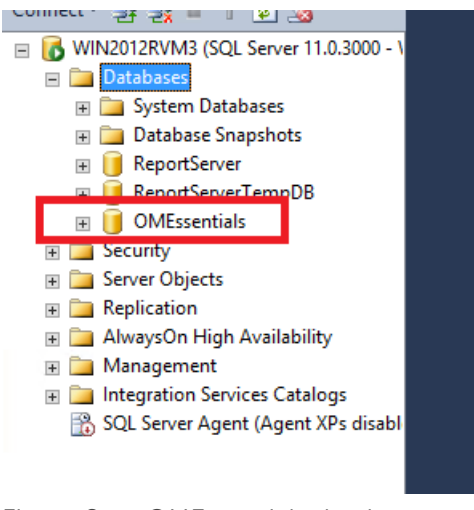

Figure 8 OMEssentials database

### <span id="page-13-0"></span>3.5 Resolving issues with duplicate backup databases

If there are multiple instances of the back up file (**OMEssentials.bak)**, the database cannot be restored.

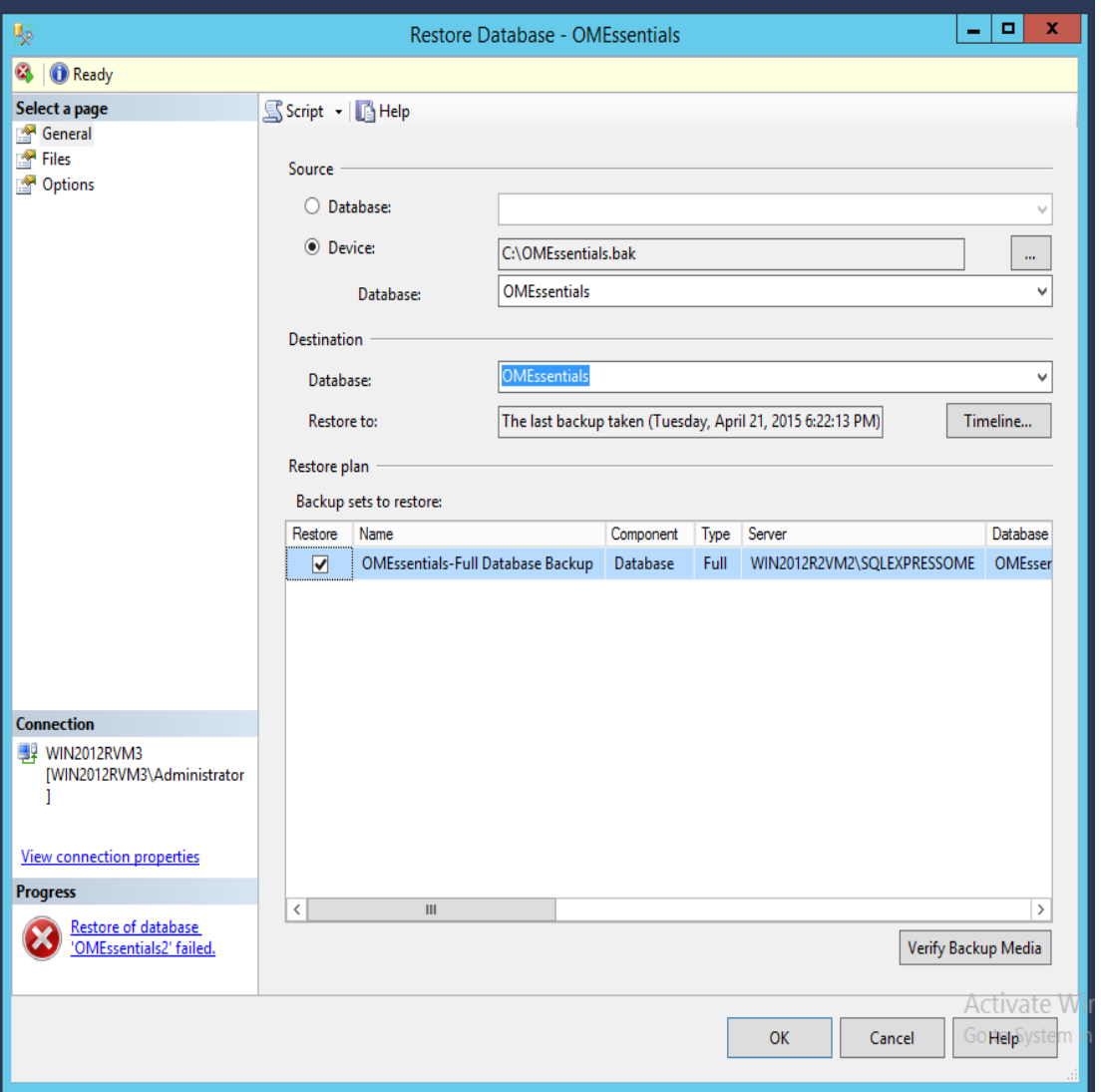

Figure 9 Restore Database window

To resolve the issue, rename both the files (OMEssentials and OMEssentials\_log) and then try restoring the database.

To rename the files, edit the file names in the **Restore As** field.

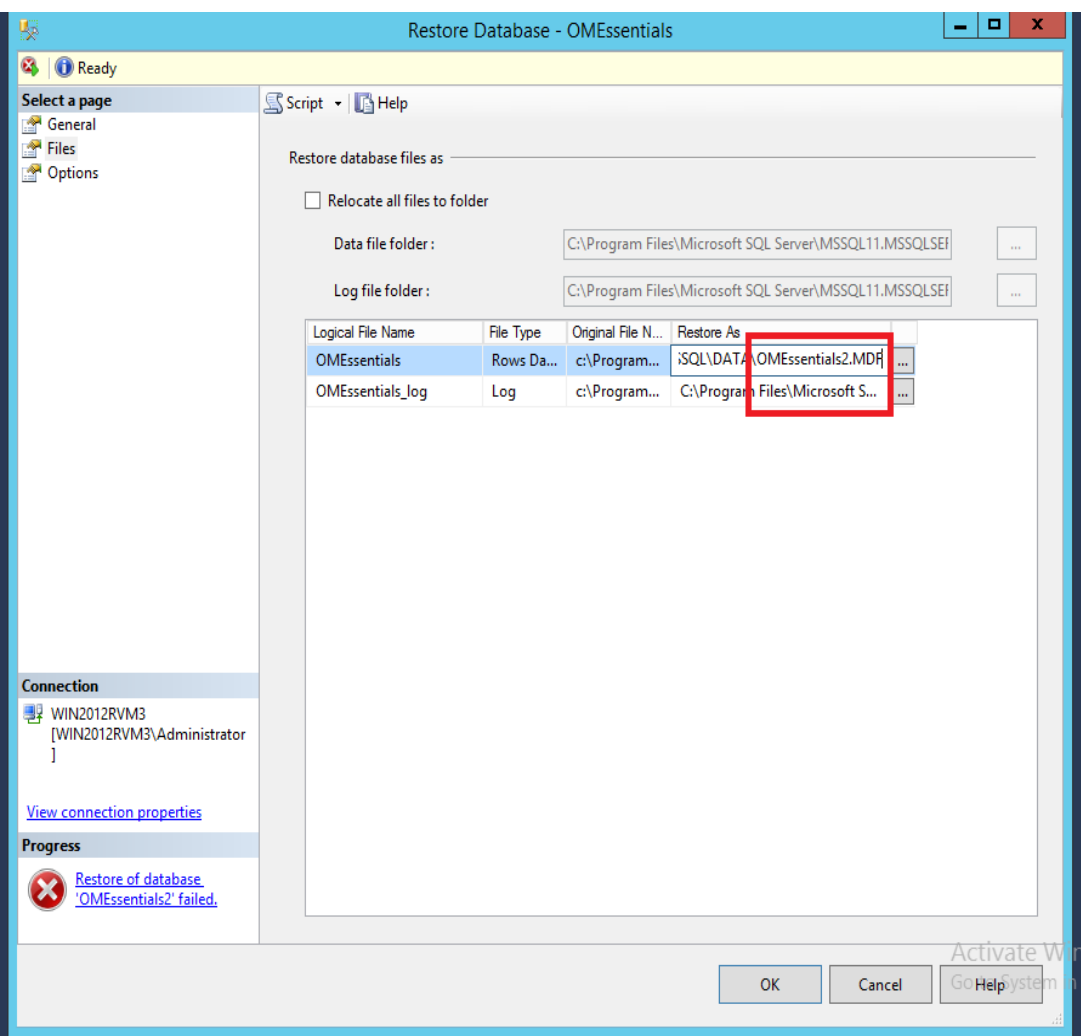

Figure 10 Edit database file name

### <span id="page-15-0"></span>4 Retargeting OpenManage Essentials

### <span id="page-15-1"></span>4.1 Creating a SQL Server login

- 1. Open SQL Server Management Studio.
- 2. Click **Security**  $\rightarrow$  **New Login**.

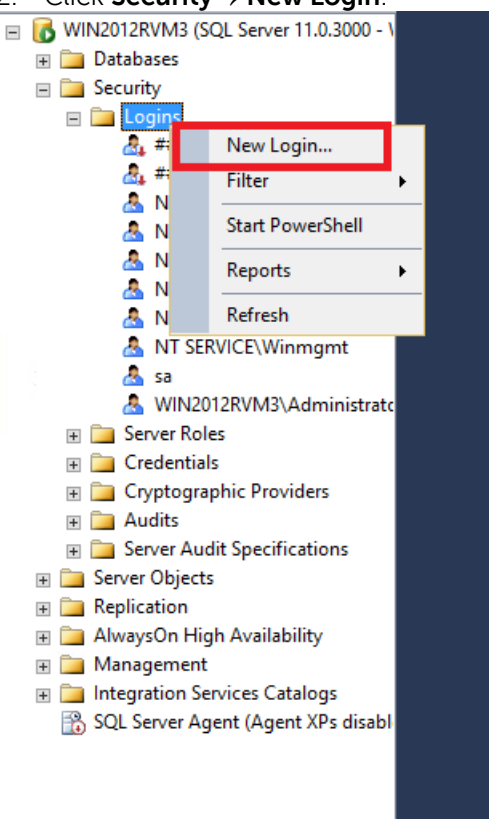

Figure 11 New Login option

The **Login - New** window is displayed.

3. Type a login name and click **SQL Server Authentication** or **Windows Authentication**.

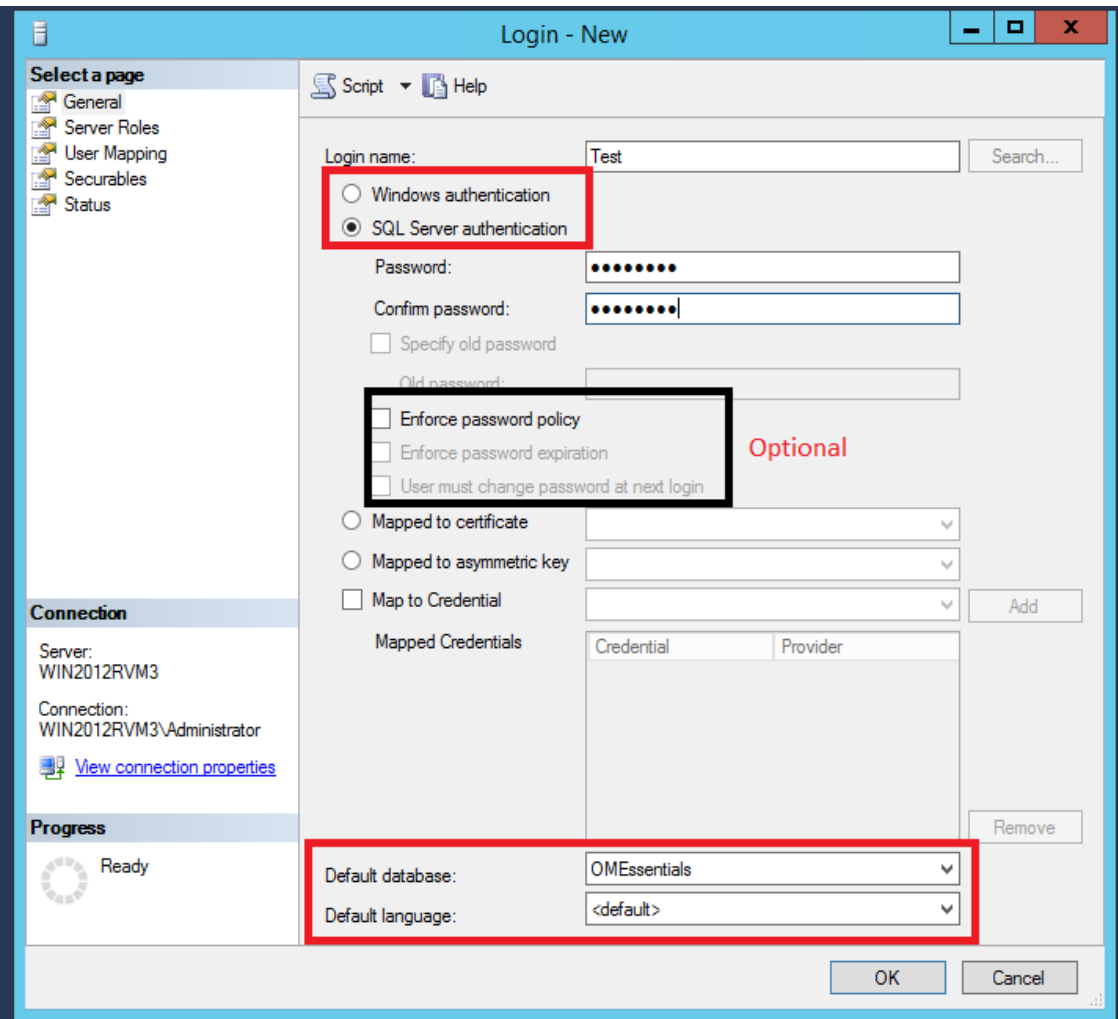

Figure 12 Login – New window

4. On the **Server Roles** page, select **public**.

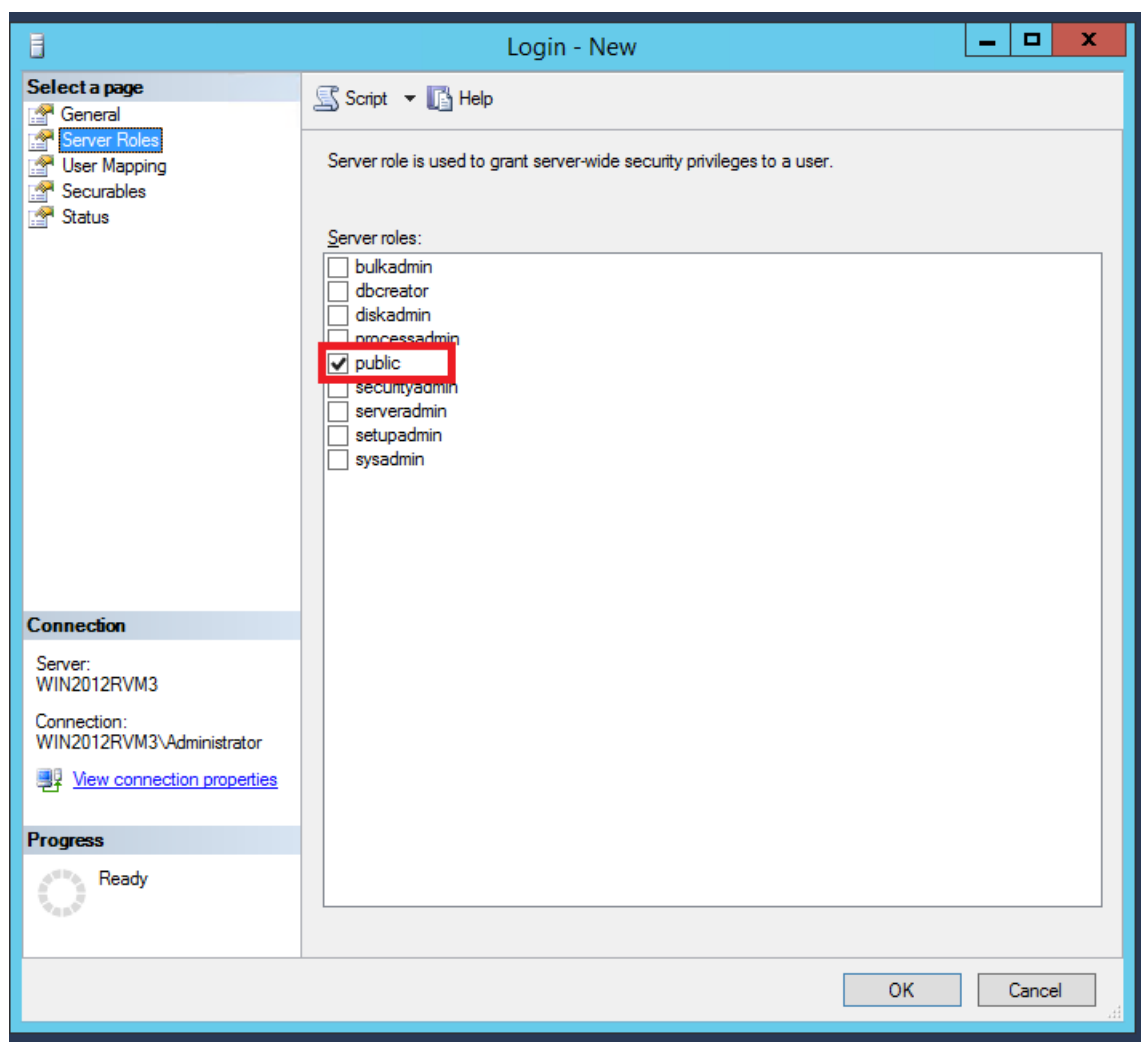

**DEA** 

Figure 13 Server Roles

5. On the **User Mapping** page, select **OMEssentials**.

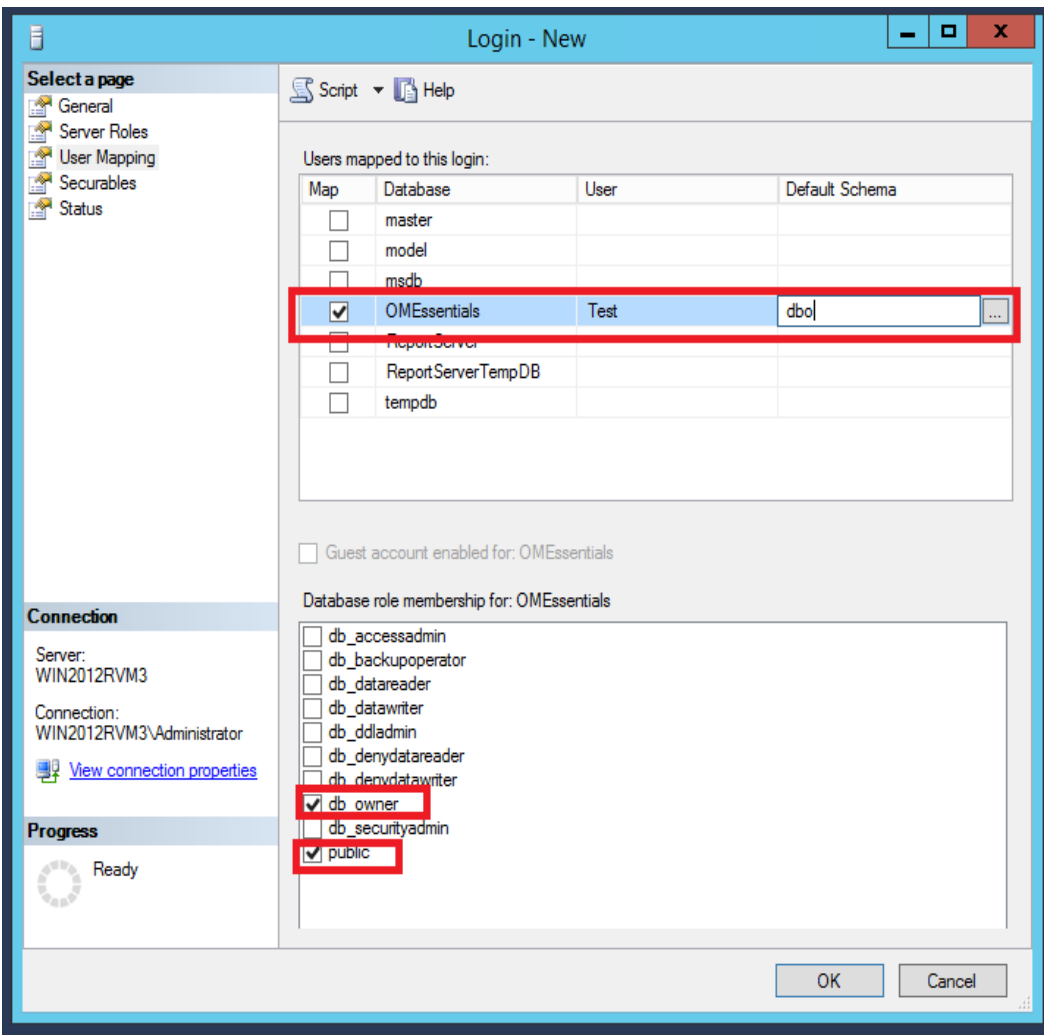

Figure 14 User Mapping

6. Click **OK**.

The new user is created.

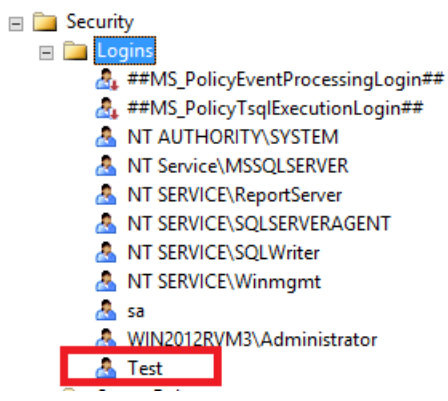

Figure 15 Users

#### <span id="page-19-0"></span>4.2 Disabling the 'OMEService' SQL Server login account

1. On the system where OpenManage Essentials is installed, run following command from the command prompt:

```
sqlcmd -E -S ".\SQLEXPRESSOME" -Q "ALTER LOGIN [OMEService] WITH 
PASSWORD='DummyPassword'"
```
**Note:** Please verify if SQLEXPRESSOME is the name used for the Typical installation.

**Note:** Copying and pasting from the command from a website or email may result in incorrect characters. It is recommended to type the complete command.

2. Open OpenManage Essentials. A database login error is displayed.

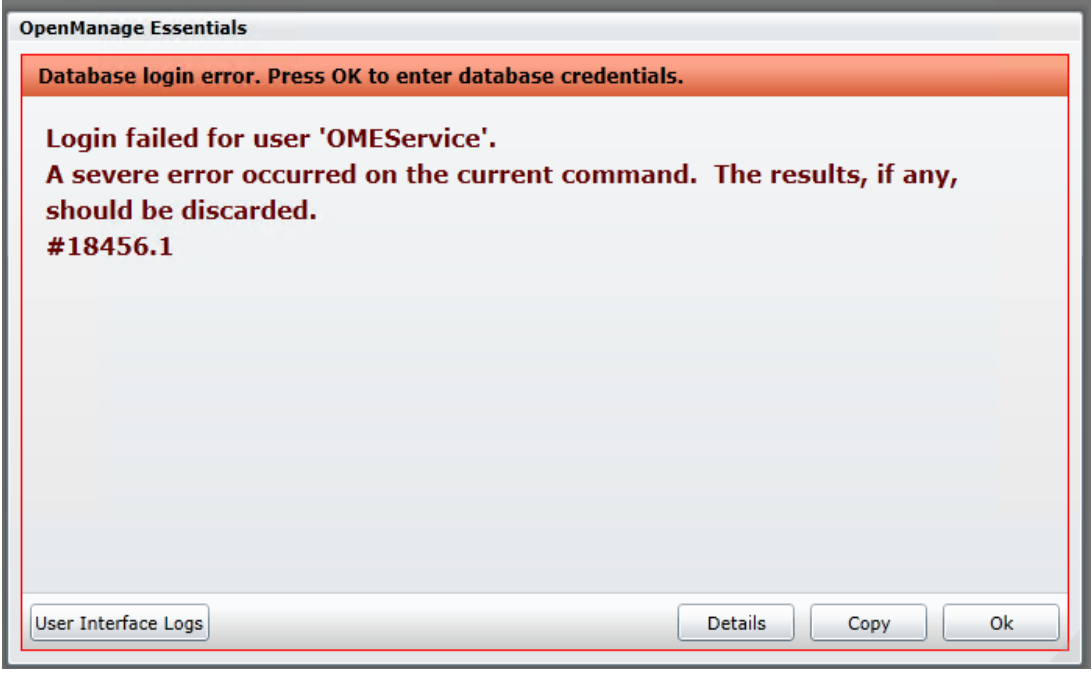

Figure 16 Database login error

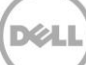

#### 3. Click **OK**.

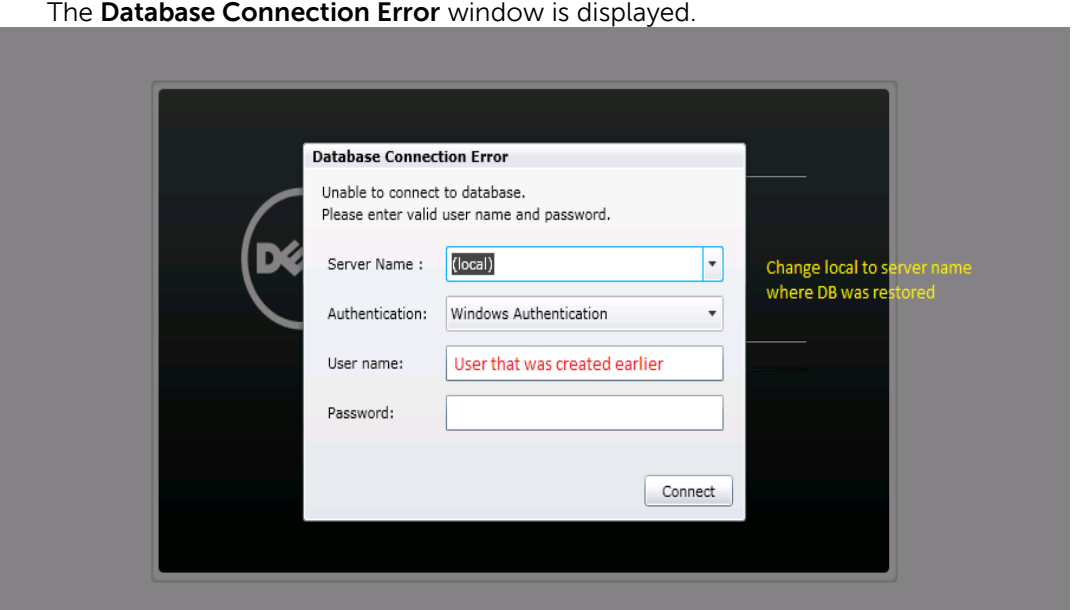

Figure 17 Database Connection Error

4. Type the name of the server where OpenManage Essentials database was restored, and the user name and password of the new user you created.

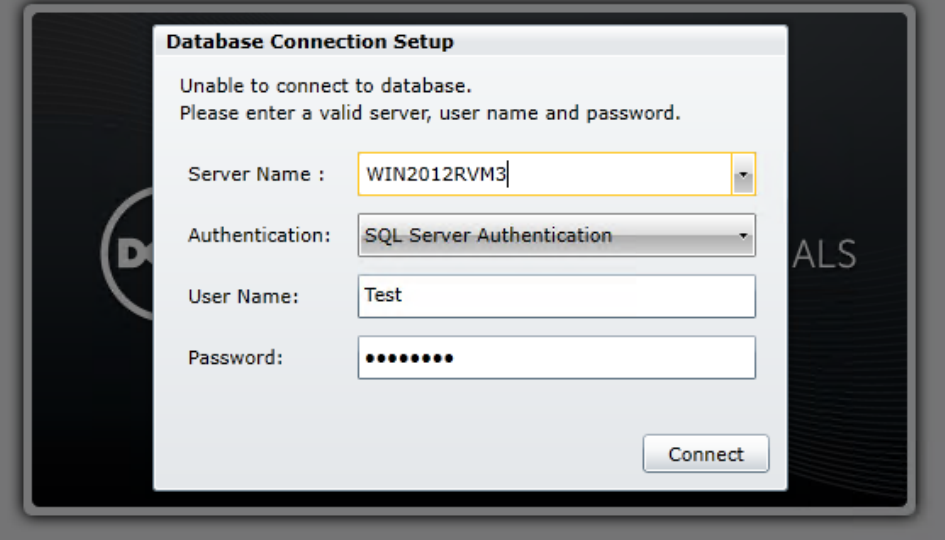

Figure 18 Connecting to the database

#### 5. Click **Connect**.

- 6. Open OpenManage Essentials.
- 7. Reset Internet Information Services (IIS).
- 8. Restart the OpenManage Essentials services or restart the server.

You may delete the database where OME was installed after retargeting of the database is completed.

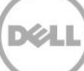